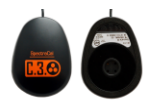

# **Using the SpectraCal C3 with CalMAN A Quick-Start Guide**

**1. All the software you need is available for download from the SpectraCal web site, [www.spectracal.com.](http://www.spectracal.com/)** CalMAN is the only software you will need to download. Installing CalMAN 5.0.4 or higher will automatically install the device driver for this meter.

## **2. Install CalMAN**

Download and run the CalMAN msi, (Version 5.0.4or higher) and Windows Installer will install CalMAN on your hard drive. The installer will ask you to accept the license agreement.

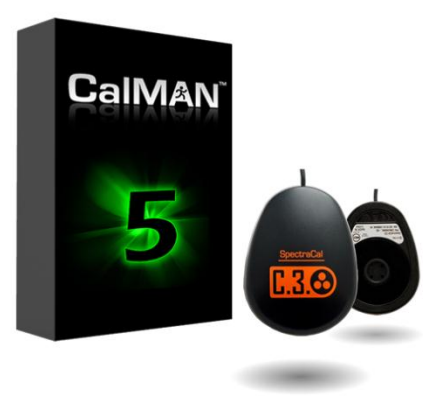

**3. Plug the C3 into a USB port in your system and install the driver** When you plug in your C3, Windows will pop up a Found New Hardware Wizard. Once the drivers have been installed by Windows automatically start CalMAN.

## **4. Start CalMAN and select the C3**

On the right side panel, select Meter Settings, click search. When the progress indicator is finished you can select the meter via the drop down box.

### **5. Modes of use.**

The C3 is intended for flat panel calibration only. This includes LCD, LED and plasma displays.

### **Drivers:**

If you have any issues with the driver being installed automatically there is also a driver included in the Driver Pack download from the SpectraCal website. You can then manually install the driver for the C3.